GIMSIS ZA DIJAKE IN STARŠE – NAVODILA ZA UPORABO

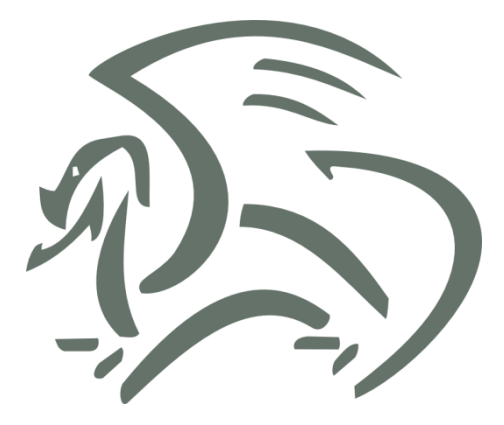

# **GIMSIS ZA DIJAKE IN STARŠE**

### **NAVODILA ZA UPORABO**

### **KAZALO VSEBINE**

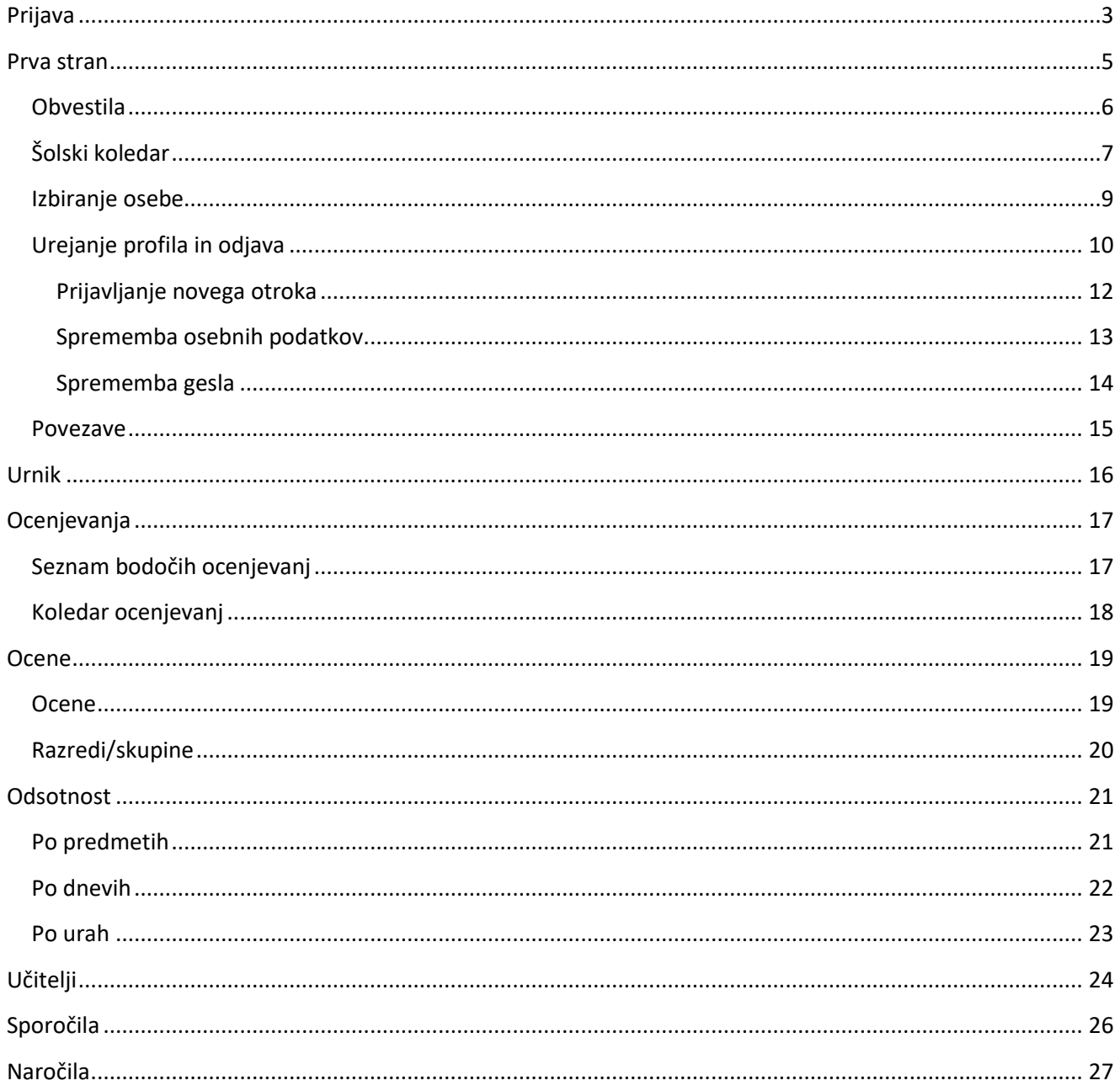

## <span id="page-2-0"></span>**PRIJAVA**

Do GimSIS<sup>1</sup>-a dostopate preko povezave [https://zgimsis.gimb.org/.](https://zgimsis.gimb.org/) Ko boste spletno povezavo odprli v vašem priljubljenem spletnem brskalniku, se boste morali prijaviti. Prijavite se z uporabniškim imenom in geslom.

Vse morebitne težave in vprašanja lahko sporočite na e-poštni naslov [pomoc.gimsis@gimb.org.](mailto:pomoc.gimsis@gimb.org)

<sup>1</sup> GimSIS – Gimnazijski in srednješolski informacijski sistem

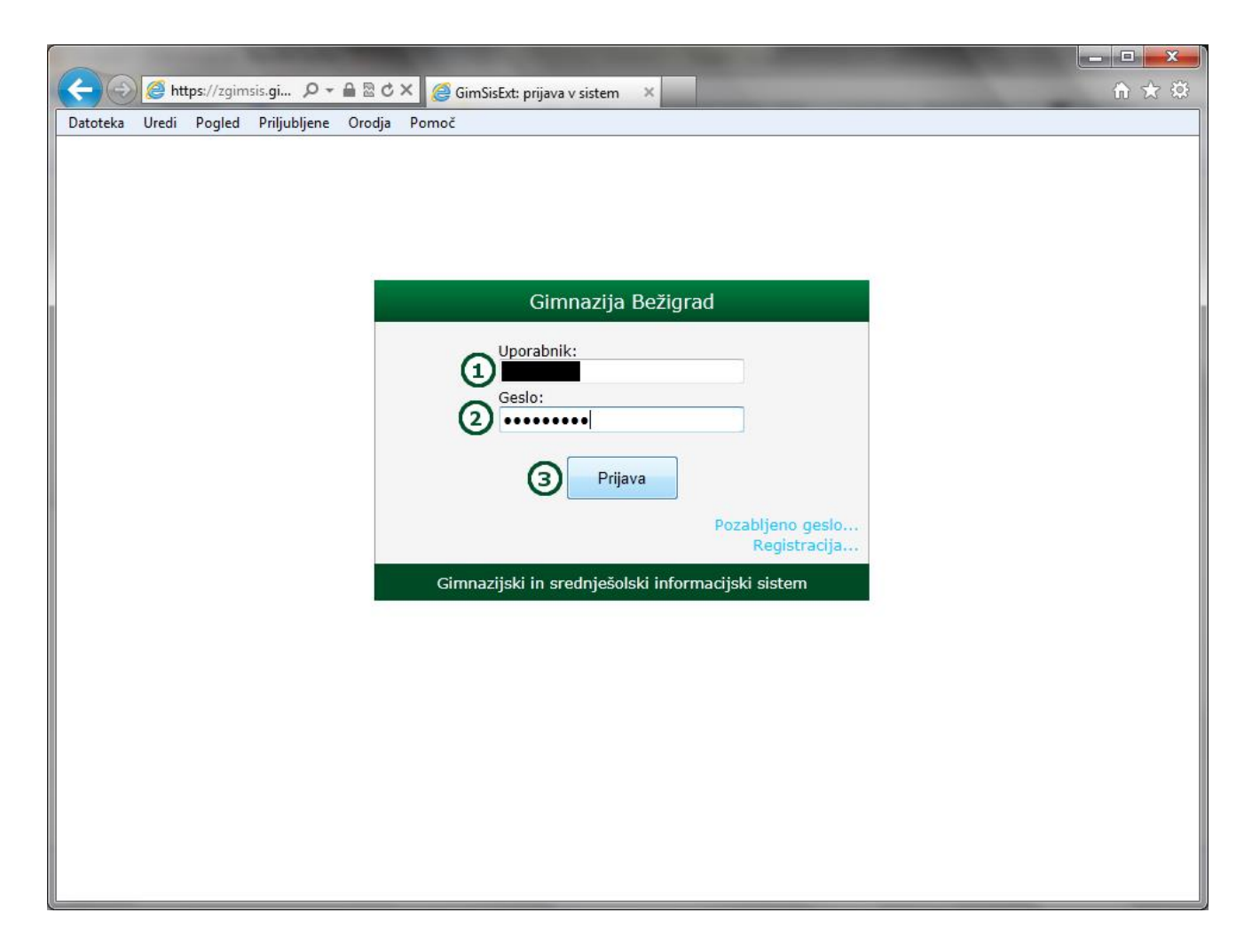

V obrazec vpišite naslednje podatke:

- 1. Vpišite uporabniško ime (za dijake: ime.priimek, za starše se začne s »s.«)
- 2. Vpišite geslo
- 3. Kliknite gumb »Prijava«

### <span id="page-4-0"></span>**PRVA STRAN**

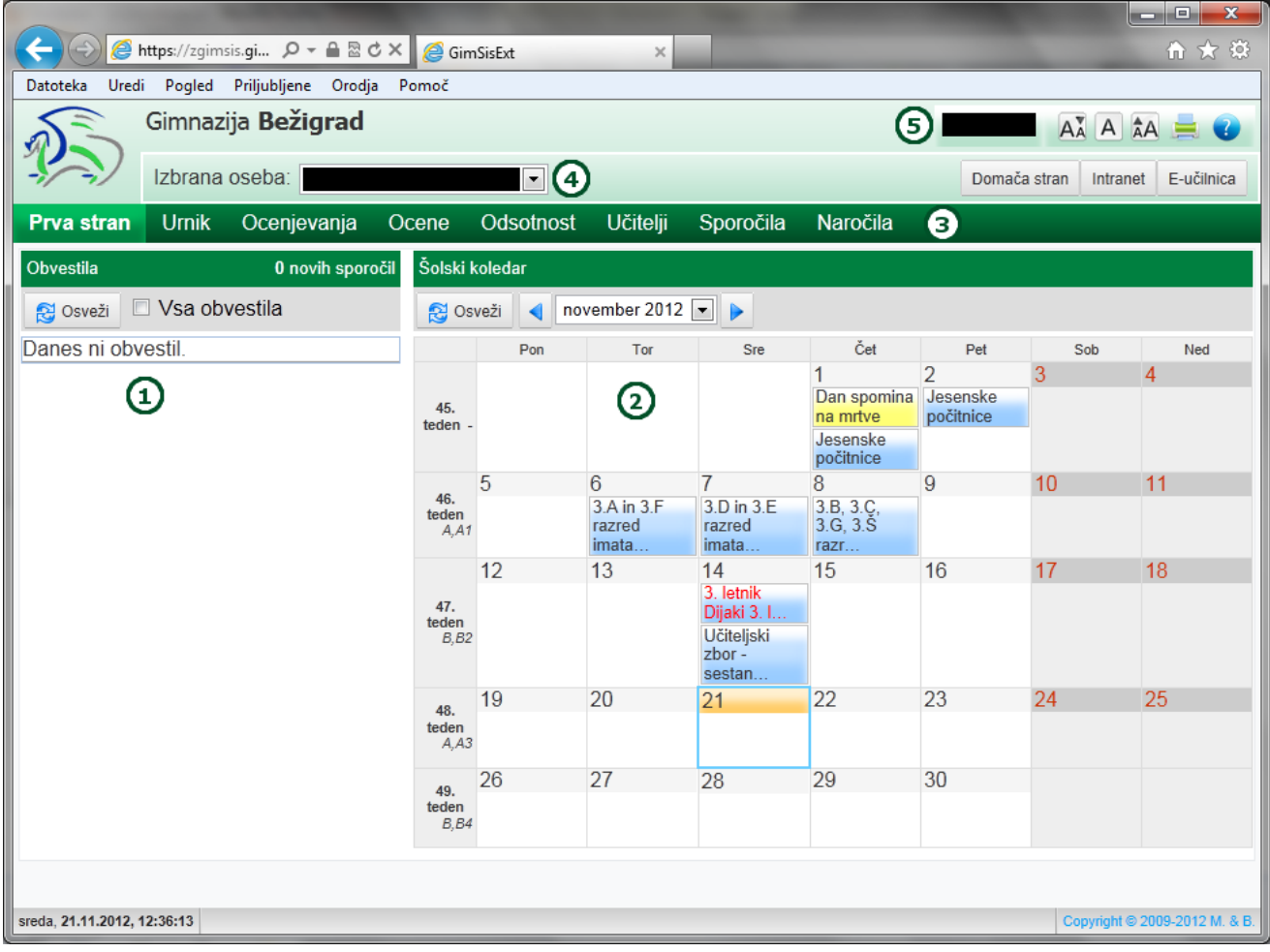

Po uspešni prijavi se boste znašli na prvi strani GimSIS-a (slika zgoraj). Prva stran je razdeljena na nekaj razdelkov:

- 1. Obvestila razdelek je namenjen prikazu obvestil vodstva šole, namenjenih dijakom in/ali staršem.
- 2. Šolski koledar prikazuje aktualne dogodke v tekočem mesecu in omogoča pregled dogodkov v predhodnih in prihajajočih mesecih.
- 3. Menijska vrstica omogoča hitro preklapljanje med različnimi podstranmi sistema GimSIS. Menijska vrstica je, razen povezave »Naročila«, enaka za dijake in za starše. Povezavo »Naročila« lahko vidijo samo starši.
- 4. Padajoči seznam »Izbrana oseba« v katerem lahko starši z več otroki izberejo otroka (dijaka), katerega podatke si želijo ogledovati/pregledovati. Dijaki v tem padajočem seznamu vidijo samo svoje ime.
- 5. Ime uporabnika (dijaka ali starša), ki služi kot dostop do uporabniškega profila ter za odjavljanje iz sistema.

### <span id="page-5-0"></span>Obvestila

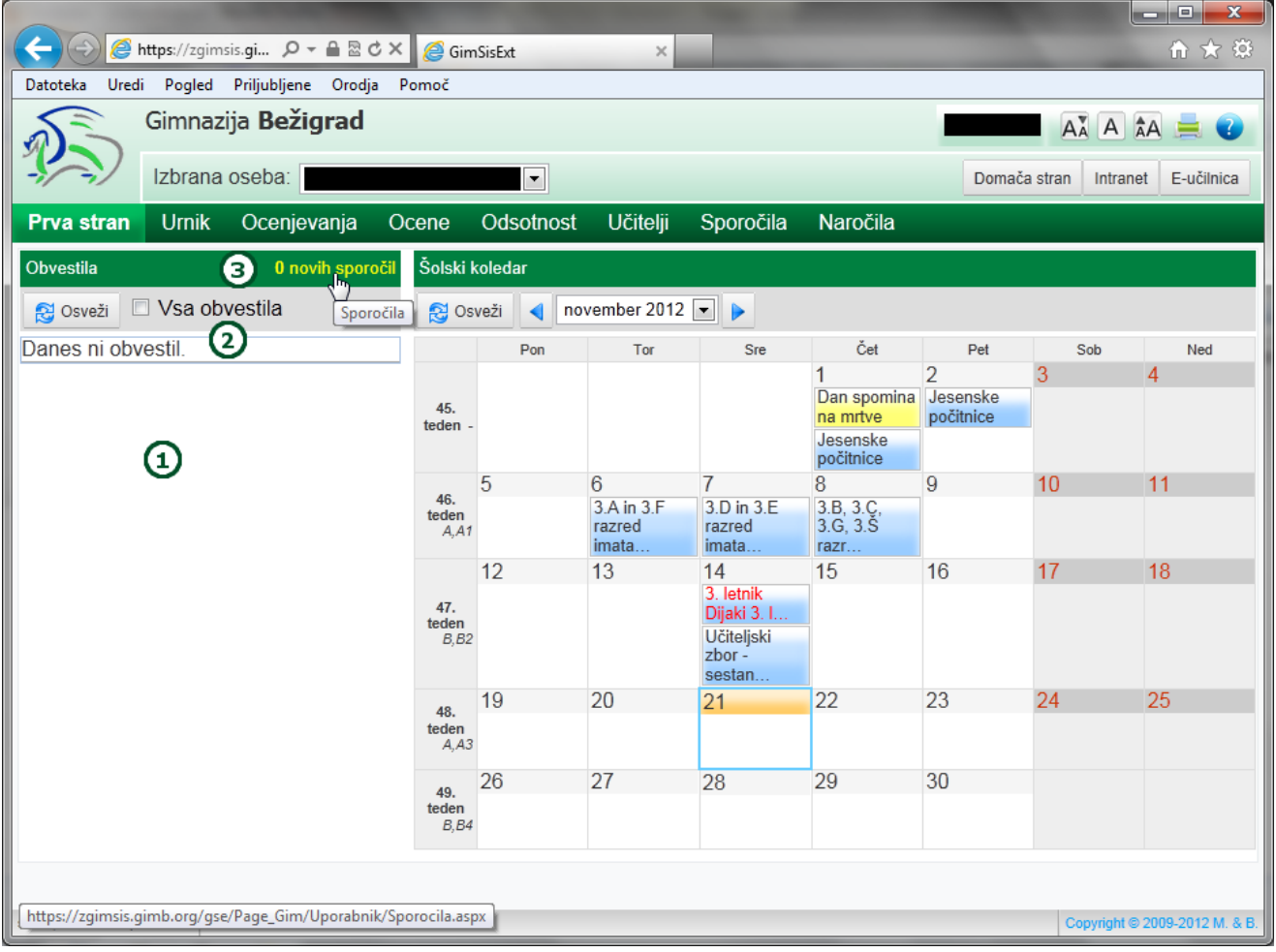

Razdelek »Obvestila« je namenjen obvestilom vodstva šole dijakom in/ali staršem.

- 1. Prostor je namenjen prikazu trenutnih obvestil.
- 2. Če obkljukate možnost »Vsa obvestila« se bodo prikazala vsa obvestila.
- 3. S klikom na povezavo »0 novih sporočil« (kjer je 0 nadomeščena z dejanskim številom novih obvestil), si lahko ogledate nova sporočila.

Če ste dalj časa prijavljeni v GimSIS in se nahajate na isti strani ter želite preveriti ali ste dobili kakšno novo sporočilo, potem kliknite gumb »Osveži«.

### <span id="page-6-0"></span>Šolski koledar

![](_page_6_Picture_39.jpeg)

Razdelek »Šolski koledar« je namenjen prikazu dogodkov v trenutnem mesecu:

- 1. Koledar prikazuje vse šolske dogodke za trenutni oz. trenutno izbrani mesec.
- 2. Padajoči seznam, v katerem lahko za prikaz izberete poljubni mesec trenutnega koledarskega leta.
- 3. Gumba s puščicama s katerima za prikaz izberete prejšnji ali naslednji mesec od trenutno prikazanega.

![](_page_7_Picture_15.jpeg)

Če kliknete na dogodek v koledarju se odpre okno s podrobnimi informacijami o izbranem dogodku.

#### <span id="page-8-0"></span>Izbiranje osebe

![](_page_8_Picture_42.jpeg)

Starši, ki imajo na Gimnaziji Bežigrad vpisana dva ali več otrok, lahko v padajočem seznamu »Izbrana oseba« (levo zgoraj) izberejo, za katerega od vpisanih otrok si želijo ogledovati podatke, ocene, učiteljski zbor, obvestila in pošiljati naročila.

Starši, ki imajo vpisanega le enega otroka ne morejo izbirati, saj se v padajočem seznamu »Izbrana oseba« pojavi samo eno ime (ime njihovega otroka).

Dijaki ne morejo izbirati druge osebe, saj se v padajočem seznamu »Izbrana oseba« pojavi samo njihovo ime. Tudi v primeru, da sta na Gimnazijo Bežigrad vpisana dva ali več otrok iz iste družine, dijaki ne morejo izbirati svojega brata oz. sestre.

### <span id="page-9-0"></span>Urejanje profila in odjava

![](_page_9_Picture_29.jpeg)

S klikom na uporabnikovo ime (desno zgoraj) se odpre podmeni v katerem lahko uporabnik klikne gumb »Uredi profil«, ki prikaže stran s podatki uporabniškega profila.

Za odjavo iz sistema GimSIS pa mora uporabnik klikniti gumb »Odjava«.

![](_page_10_Picture_68.jpeg)

Po kliku na gumb »Uredi profil« se uporabniku prikaže stran z njegovim uporabniškim profilom. Na tej strani lahko starši prijavijo oz. odjavijo otroke. Vsi uporabniki (starši in dijaki) pa lahko upravljajo s svojimi podatki. Sistem »Moj certifikat« se več ne uporablja.

Starš lahko:

- 1. Vidi seznam svojih prijavljenih otrok (ki so vpisani na Gimnazijo Bežigrad).
- 2. Prijavi novega otroka s klikom na gumb »Prijavi novega otroka«.
- 3. Odjavi otroka s klikom na ustrezni gumb za odjavo otroka.

Uporabnik (starš ali dijak) lahko:

- 5. Spremeni svoje podatke s klikom na gumb »Spremeni podatke«.
- 6. Spremeni svoje geslo s klikom na gumb »Spremeni geslo«.
- 7. Pregleduje svoje podatke.

#### <span id="page-11-0"></span>**Prijavljanje novega otroka**

![](_page_11_Picture_73.jpeg)

V oknu »Prijava novega otroka« izpolnite ustrezna polja ter kliknite gumb »Shrani«.

- 1. V polje »Ime« vpišite ime otroka.
- 2. V polje »Priimek« vpišite priimek otroka.
- 3. V polje »Pristopna koda« vpišite pristopno kodo (v primeru, da imate na Gimnaziji Bežigrad vpisana dva ali več otrok, se pristopne kode razlikujejo za vsakega izmed njih).

Na desni strani se pri vnašanju v vsako polje izpišejo ustrezna navodila. V primeru napačnega vnosa v polje, pa se izpišejo tudi napake ter navodila, kako jih odpraviti.

#### **POZOR: Velja za starše, ki prijavljajo drugega in vsakega nadaljnjega otroka.**

Pri prijavljanju drugega in vsakega nadaljnjega otroka (v vašem uporabniškem profilu), se bo po opravljeni prijavi novega otroka izpisal status »v postopku«. To je del varnostnih ukrepov in pomeni, da vas mora vaš drugi oz. vsak nadaljnji otrok, ki ste ga prijavili, potrditi kot starša.

Otrok to stori tako, da se prijavi v GimSIS ter vas v svojem uporabniškem profilu potrdi kot starša.

#### <span id="page-12-0"></span>**Sprememba osebnih podatkov**

![](_page_12_Picture_74.jpeg)

V oknu »Moji osebni podatki« izpolnite ustrezna polja ter kliknite gumb »Shrani«.

- 1. V polje »Ime« vpišite vaše ime.
- 2. V polje »Priimek« vpišite vaš priimek.
- 3. V padajočem seznamu »Spol« izberite vaš spol.
- 4. V polje »E-pošta« vpišite vaš e-poštni naslov ter obkljukajte ustrezno možnost, če želite prejemati obvestila po e-pošti.
- 5. V polje »Telefon« vpišite vašo telefonsko številko. To polje je neobvezno.

Na desni strani se pri vnašanju v vsako polje izpišejo ustrezna navodila. V primeru napačnega vnosa v polje, pa se izpišejo tudi napake ter navodila, kako jih odpraviti.

<span id="page-13-0"></span>**Sprememba gesla**

![](_page_13_Picture_44.jpeg)

V oknu »Sprememba gesla« izpolnite ustrezna polja ter kliknite gumb »Shrani«.

- 1. V polje »Sedanje geslo« vpišite vaše trenutno geslo.
- 2. V polje »Novo geslo« vpišite novo geslo, ki bi ga želeli imeti.
- 3. V polje »Ponovi novo geslo« ponovno vpišite novo geslo.

Na desni strani se pri vnašanju v vsako polje izpišejo ustrezna navodila. V primeru napačnega vnosa v polje, pa se izpišejo tudi napake ter navodila, kako jih odpraviti.

#### <span id="page-14-0"></span>Povezave

![](_page_14_Picture_66.jpeg)

Na desni strani, nad menijsko vrstico so trije gumbi. S klikom na vsakega izmed gumbov se vam v novem oknu/zavihku spletnega brskalnika odpre ustrezna spletna stran:

- 1. Domača stran v brskalniku odpre domačo stran Gimnazije Bežigrad ([http://www.gimb.org\)](http://www.gimb.org/).
- 2. Intranet v brskalniku odpre intranet Gimnazije Bežigrad ([https://intranet.gimb.org\)](https://intranet.gimb.org/), ki vsebuje informacije za dijake, starše in zaposlene.
- 3. E-učilnica v brskalniku odpre spletišče e-učilnic Gimnazije Bežigrad ([http://moodle2.gimb.org\)](http://moodle2.gimb.org/).

### <span id="page-15-0"></span>**URNIK**

![](_page_15_Picture_45.jpeg)

Podstran »Urnik« prikazuje urnik za trenutni teden (za izbranega dijaka):

- 1. Z oranžnim ozadjem je označen trenutni (današnji) dan in ura.
- 2. Zeleno so obarvane vse ure, ki so vpisane (tudi če morda še niso bile izvedene).
- 3. Sivo so obarvane ure, ki še niso vpisane (tudi če so že morda bile izvedene).
- 4. S klikom na ustrezno puščico lahko izberete prikaz urnika za prejšnji ali naslednji teden.

### <span id="page-16-0"></span>**OCENJEVANJA**

#### <span id="page-16-1"></span>Seznam bodočih ocenjevanj

![](_page_16_Picture_25.jpeg)

Na podstrani »Ocenjevanja« na zavihku »Seznam bodočih ocenjevanj« si lahko ogledate napovedana oz. prihajajoča ocenjevanja znanja.

#### <span id="page-17-0"></span>Koledar ocenjevanj

![](_page_17_Picture_49.jpeg)

Na podstrani »Ocenjevanja« na zavihku »Koledar ocenjevanj« si lahko ogledate vsa ocenjevanja znanja v trenutnem mesecu, prav tako pa tudi vsa pretekla ocenjevanja in vsa prihajajoča ocenjevanja:

- 1. Koledar prikazuje vsa ocenjevanja za trenutni oz. trenutno izbrani mesec.
- 2. Padajoči seznam, v katerem lahko za prikaz izberete poljubni mesec trenutnega koledarskega leta.
- 3. Gumba s puščicama s katerima za prikaz izberete prejšnji ali naslednji mesec od trenutno prikazanega.

### <span id="page-18-0"></span>**OCENE**

#### <span id="page-18-1"></span>**Ocene**

![](_page_18_Picture_61.jpeg)

Na podstrani »Ocene« na zavihku »Ocene« si lahko ogledate ocene dijaka:

- 1. Prikazane so ocene vseh ocenjevalnih obdobij in izpitnih rokov.
- 2. Če se z miško postavite na oceno, se prikaže povzetek informacij o tej oceni.
- 3. Krepko so izpisane ocene, ki so dokončne.
- 4. Običajno so izpisane ocene, ki so začasne (ker imajo dijaki možnost popravljanja, itd.).

Dijaki vidijo vsako oceno takoj, ko je vpisana. Starši vidijo vpisane ocene z enotedenskim (sedem dnevnim) zamikom. S tem dajemo dijakom možnost, da doma sami povedo ocene, preden jih starši lahko vidijo.

### <span id="page-19-0"></span>Razredi/skupine

![](_page_19_Picture_21.jpeg)

Na podstrani »Ocene« na zavihku »Razredi/skupine« je prikazano, kako se razred, ki ga obiskuje dijak, deli na skupine pri različnih predmetih, npr.: pri športni vzgoji, pri informatiki, pri tujih jezikih, itd.

### <span id="page-20-0"></span>**ODSOTNOST**

#### <span id="page-20-1"></span>Po predmetih

![](_page_20_Picture_74.jpeg)

Na podstrani »Odsotnost« na zavihku »Po predmetih« je prikazana odsotnost dijaka po predmetih. Prikaz odsotnosti je mogoče prilagoditi:

- 1. Vse leto s klikom na gumb »Vse leto« prikažete odsotnost dijaka skozi celo šolsko leto.
- 2. Zadnja dva tedna s klikom na gumb »Zadnja dva tedna« prikažete odsotnost dijaka v zadnjih dveh tednih.
- 3. Izberete lahko časovni interval prikaza odsotnosti dijaka. Pr tem načinu morate nastaviti začetni in končni datum časovnega intervala. To storite tako, da kliknete v ustrezno polje. Prikazal se vam bo priročen koledar, v katerem izberete datum. Ko boste izbrali oba datuma, morate klikniti gumb »Prikaži izostanke«.
- 4. V tabeli bodo prikazani izostanki (glede na izbrani časovni interval), urejeni po predmetih. Prikazano pa bo tudi ali so izostanki opravičeni, neopravičeni, še niso obdelani ali pa ne štejejo med opravičene oz. neopravičene (saj so ti izostanki opredeljeni v pedagoški pogodbi ali kaj podobnega).

#### <span id="page-21-0"></span>Po dnevih

![](_page_21_Picture_38.jpeg)

Na podstrani »Odsotnost« na zavihku »Po dnevih« je prikazana odsotnost dijaka po predmetih. Prikaz odsotnosti je mogoče prilagoditi:

- 1. Če obkljukate ali odkljukate določeno možnost, vplivate na filtriranje prikaza izostankov po dnevih. Prikazani bodo samo tisti izostanki, za katere ste obkljukali ustrezno možnost.
- 2. V tabeli bodo prikazani izostanki (glede na izbrani časovni interval), urejeni po dnevih oz. datumih.

#### <span id="page-22-0"></span>Po urah

![](_page_22_Picture_44.jpeg)

Na podstrani »Odsotnost« na zavihku »Po urah« je prikazana odsotnost dijaka po predmetih. Prikaz odsotnosti je mogoče prilagoditi:

- 1. Če obkljukate ali odkljukate določeno možnost, vplivate na filtriranje prikaza izostankov po dnevih. Prikazani bodo samo tisti izostanki, za katere ste obkljukali ustrezno možnost.
- 2. V tabeli bodo prikazani izostanki (glede na izbrani časovni interval), urejeni po dnevih oz. datumih in urah.
- 3. V stolpcu »Napovedano« bo označeno, ali so bili izostanki napovedani vnaprej.

# <span id="page-23-0"></span>**UČITELJI**

![](_page_23_Picture_29.jpeg)

Podstran »Učitelji« prikazuje oddelčni učiteljski zbor oddelka, ki ga dijak obiskuje.

Trenutno lahko uporabnik (dijak ali starš) pošlje sporočilo razredniku. V prihodnosti bo omogočeno tudi pošiljanje sporočil drugim učiteljem.

Sporočilo razredniku pošljete s klikom na ikono »Pošlji sporočilo«.

![](_page_24_Picture_61.jpeg)

Ko kliknete na ikono »Pošlji sporočilo« (glejte prejšnjo stran) se vam odpre okno za sestavljanje in pošiljanje sporočila:

- 1. Imenik gumb Imenik je onemogočen, saj s klikom na ikono »Pošlji sporočilo« poleg imena učitelja (to velja trenutno samo za razrednike) že izberete prejemnika. Prejemnik je izbrani učitelj.
- 2. Zadeva v polje zadeva vpišite zadevo sporočila.
- 3. Priloge s klikom na gumb lahko sporočilu dodate priloge.
- 4. Vsebina v to polje vpišete vsebino sporočila

Sporočilo pošljete s klikom na gumb »Pošlji« (v levem zgornjem kotu tega okna).

# <span id="page-25-0"></span>**SPOROČILA**

![](_page_25_Picture_65.jpeg)

Podstran »Sporočila« je namenjena pregledovanju prejetih sporočil ter pošiljanju novih sporočil drugim uporabnikom:

- 1. V padajočem seznamu »Prikaži« izberete vrsto sporočil, ki naj bodo prikazana v podoknu na levi.
- 2. Podokno »Sporočila« služi prikazu seznama sporočil (npr.: prejeta, poslana ali izbrisana sporočila).
- 3. Podokno služi prikazu posameznega izbranega sporočila. Na desni strani prikaza so ikone za običajne operacije pri pošiljanju sporočil: »Odgovori«, »Odgovori vsem«, »Posreduj«, »Novo sporočilo« in »Izbriši sporočilo«.
- 4. S klikom na gumb »Novo sporočilo« ustvarite in pošljete novo sporočilo. Trenutno lahko sporočila pošiljate le razredniku, v prihodnosti pa tudi drugim učiteljem oz. uporabnikom.

# <span id="page-26-0"></span>**NAROČILA**

#### **Ta podstran je na voljo samo staršem!**

![](_page_26_Picture_83.jpeg)

Podstran »Naročila« je namenjena pošiljanju sporočil o izostankih oz. vnaprejšnjemu napovedovanju odsotnosti od pouka. Ta podstran je na voljo samo staršem, ki napovedujejo izostanke svojih otrok:

- 1. V padajočem seznamu »Prikaži« izberete vrsto naročil, ki naj bodo prikazana v podoknu na levi.
- 2. Podokno »Naročila« služi prikazu seznama naročil. Obstajajo tri vrste naročil:
- 3. Napoved odsotnosti vnaprejšnja napoved odsotnosti dijaka od pouka zaradi druge obveznosti
- 4. Sporočilo o obolelosti napoved dijakovega izostanka od pouka zaradi bolezni
- 5. Sporočilo o zamudi opravičevanje dijakovega zamujanja pouka zaradi različnih razlogov (npr.: gneča na cesti)
- 6. Izbrano naročilo, katerega vsebina je vidna v podoknu na desni.

7. Podokno služi prikazu posameznega izbranega naročila. Poleg vsebine naročila ter pošiljatelja in prejemnika naročila je prikazan tudi status naročila (status naročila je barvno kodiran tudi v levem podoknu):

![](_page_27_Picture_2.jpeg)

- 8. Če obkljukate možnost »Preklicana«, bodo v podoknu na levi strani vidna tudi naročila, ki ste jih preklicali.
- 9. Preklicano naročilo, pri katerem je zadeva naročila obarvana z rdečo barvo.
- 10. S klikom na gumb »Novo naročilo« ustvarite in pošljete ustrezno naročilo.